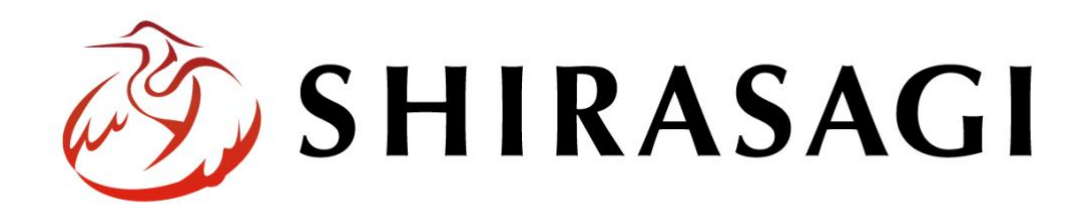

管理画面操作マニュアル「固定ページ」

~URL を自分で決めたいページの作成方法~

v1.18.0 2023 年 9 月 11 日更新

## 目次

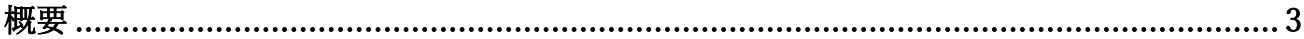

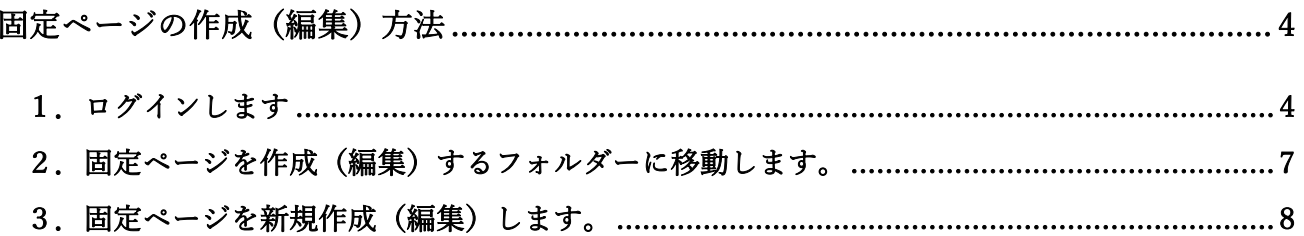

入力項目や作成後の承認処理、ページの差し替えなどの方法は記事と同様です。 「SHIRASAGI 管理画面操作マニュアル【記事】」を併せてご確認ください。

<span id="page-2-0"></span>本マニュアルでは、「固定ページ」の新規作成・編集・削除等について説明します。

「固定ページ」は、「記事ページ」と違い、URL を自分で決めて固定化して置いておくページなどで利 用します。例えば会社概要やお問い合わせ先などになります。「固定ページ」もワード感覚で入力いた だけます。

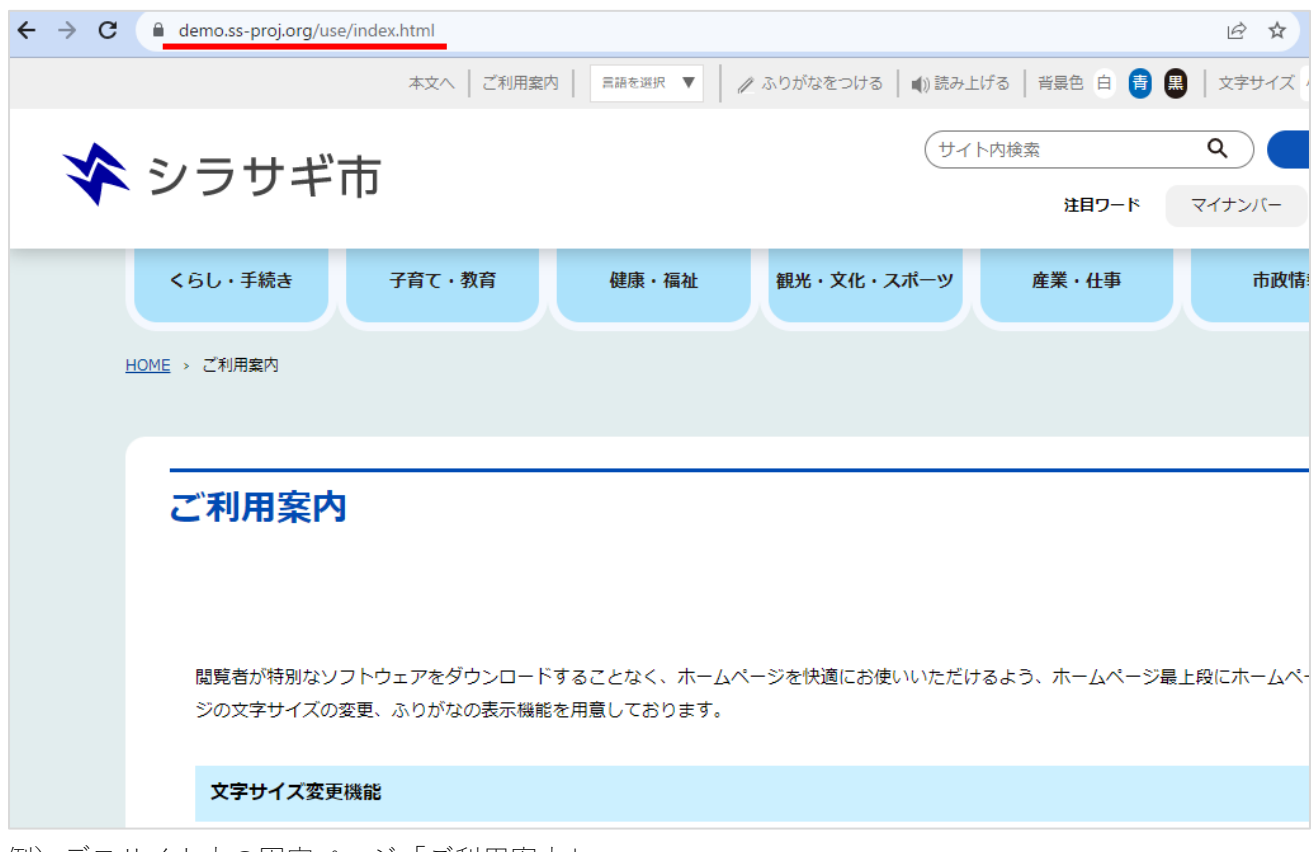

例)デモサイト内の固定ページ「ご利用案内」

フォルダー「use」の中に「index.html」をいう名前で作成された固定ページです。

固定ページの作成(編集)方法

1.ログインします

<span id="page-3-1"></span><span id="page-3-0"></span>まず、シラサギ CMS の管理画面にログインします。

管理画面ログイン URL:https://demo.ss-proj.org/.mypage

※オンラインデモ(クラウド環境)の管理画面の場合

(1) GoogleChrome などのブラウザで上記の管理画面ログイン URL にアクセスします。

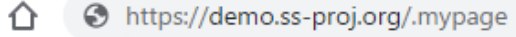

(2) 小さなウィンドウで BASIC 認証のログイン画面が表示された場合は、下記を入力して「ログイ ン」をクリックします。

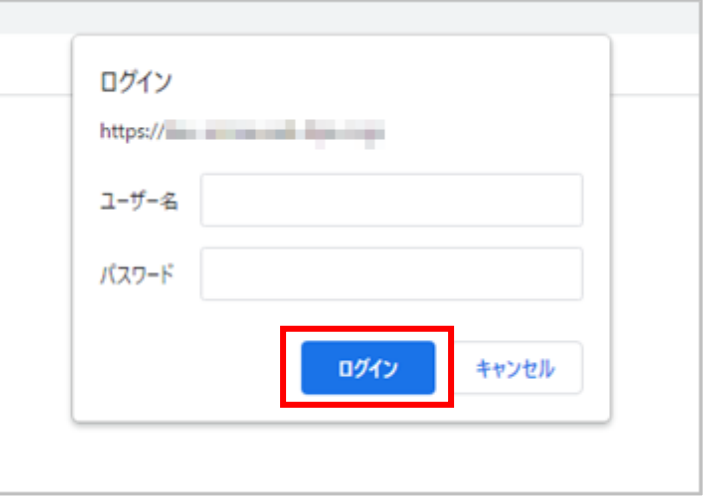

※ただし、一度ログインしてパスワードの保存済みの場合やサーバー設定等により、BASIC 認証は 出ない場合があります。その場合は次の(3)からお進みください。

(3) シラサギ CMS のログイン画面が出ますので、[ユーザーID またはメールアドレス]と[パスワード] を入力後、[ログイン]をクリックします。

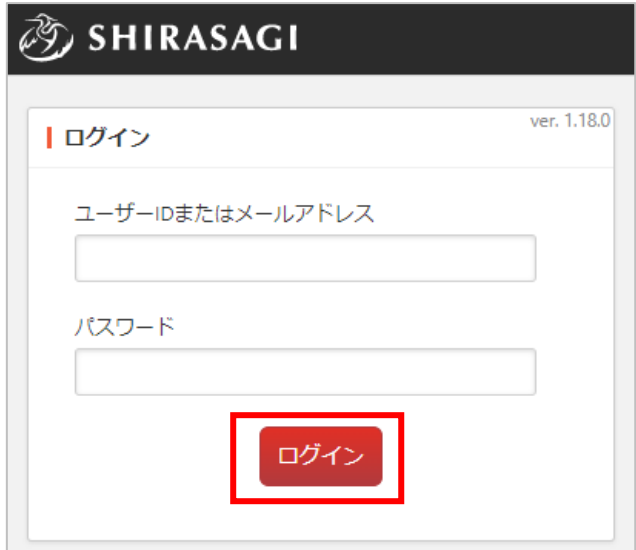

ユーザーID またはメールアドレス:user1 パスワード:pass ※ログインアカウントについてはシステム管理者にお問い合わせください。 本マニュアルではオンラインデモ(クラウド環境)のユーザー「鈴木 茂」でログインします

(4) サイト一覧が表示されますので、該当するサイト名をクリックします。

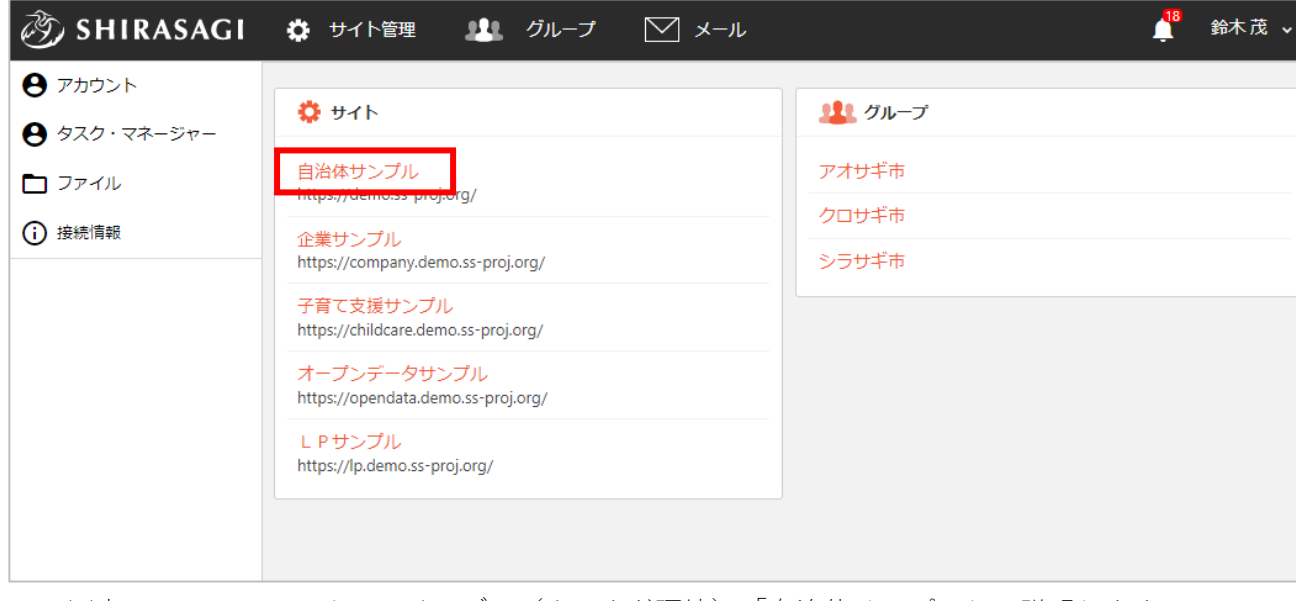

※本マニュアルではオンラインデモ(クラウド環境)「自治体サンプル」で説明します。

(5) コンテンツ一覧画面が表示されます。

## 「サイト確認」…公開画面を確認することができます。

「サイトプレビュー」…プレビュー画面を確認することができます。

ログインユーザー名

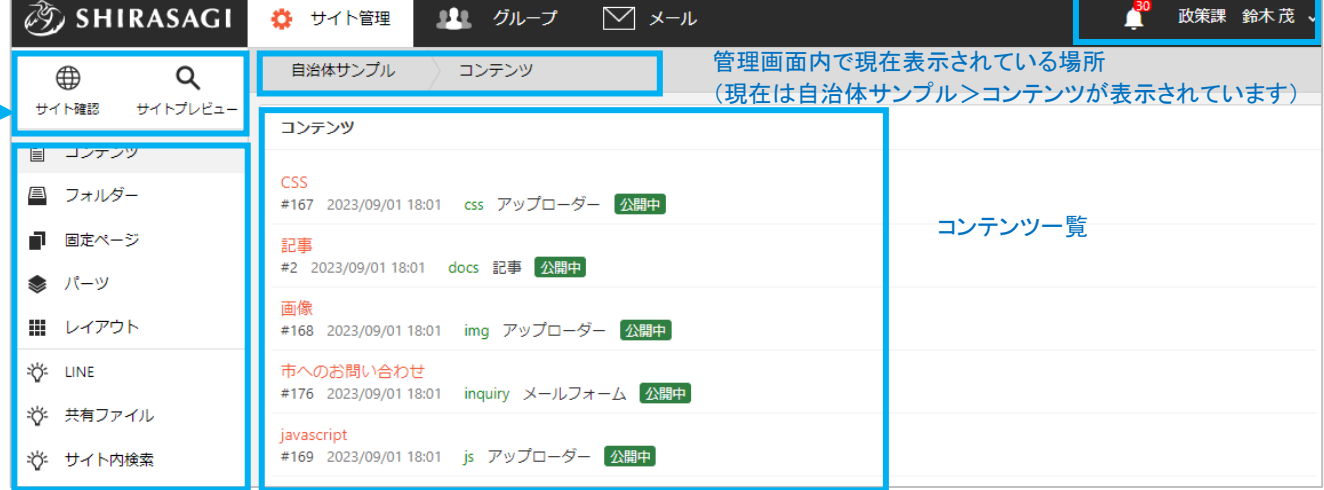

左サイドメニュー一覧

※右側に表示されている項目がグレーになっています。 (現在はコンテンツ一覧が表示されています)

※一覧に表示されているコンテンツはログインユーザーの権限設定によって違います。

2.固定ページを作成(編集)するフォルダーに移動します。

<span id="page-6-0"></span>(1) 左サイドメニューの「フォルダー」をクリックします。

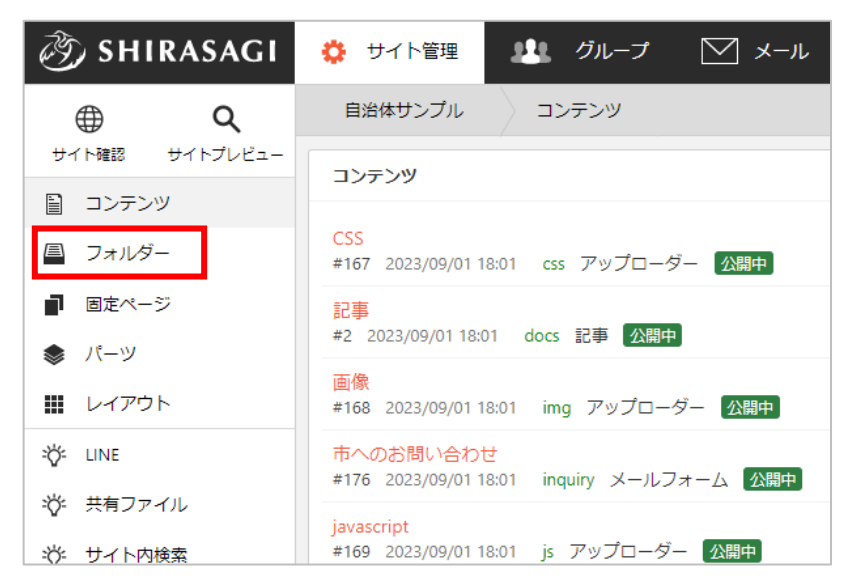

(2) フォルダー一覧から該当のフォルダータイトルをクリックします。

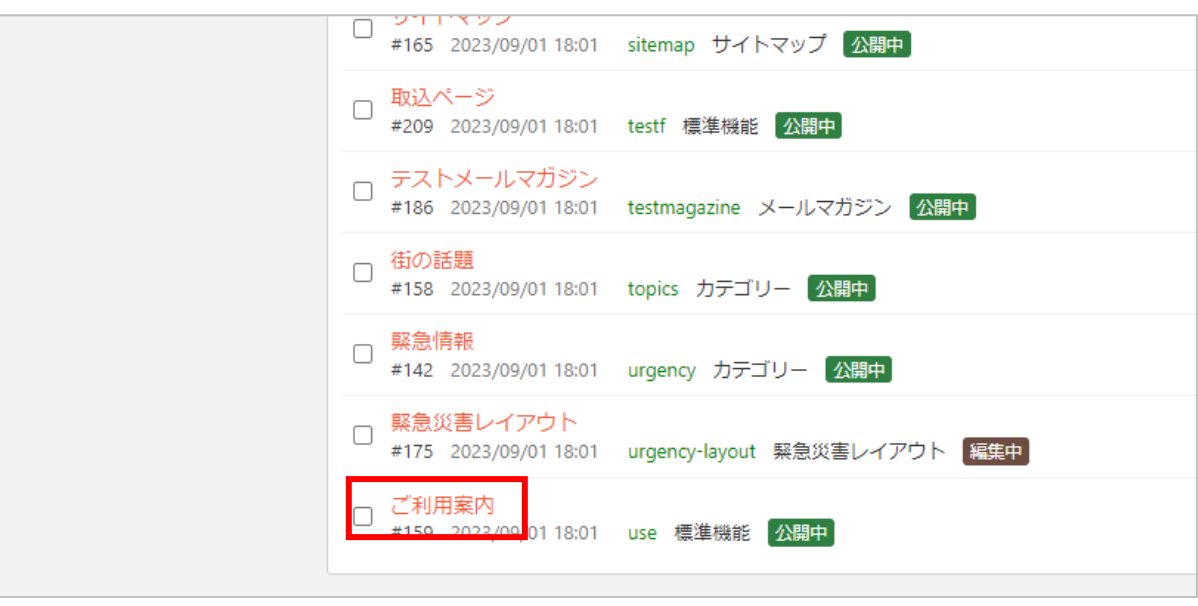

例) フォルダー「ご利用案内 (use) | の配下にファイルを作成(編集) する場合

<span id="page-7-0"></span>(1) 該当フォルダーまで移動したら、左 サイドメニューの「固定ページ」を クリックします。

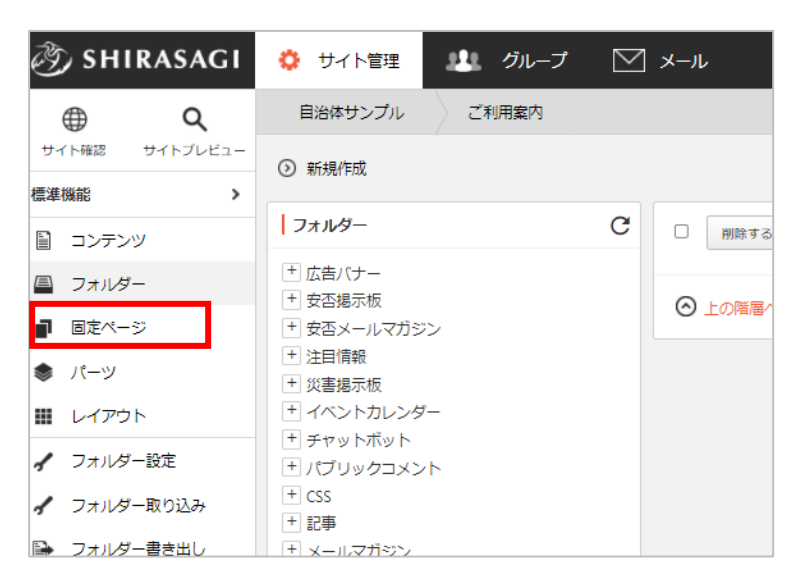

(2) 固定ページが一覧表示されます。

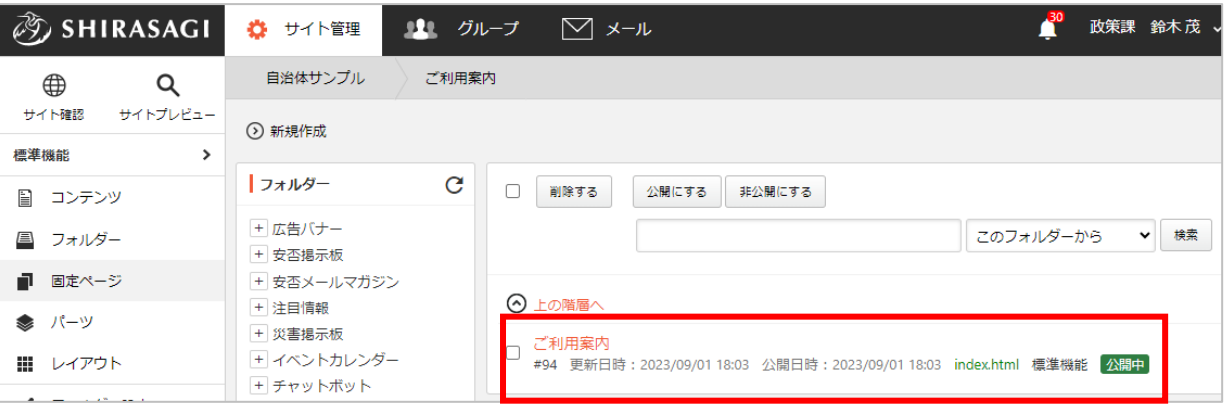

(3) 「新規作成」をクリックします。

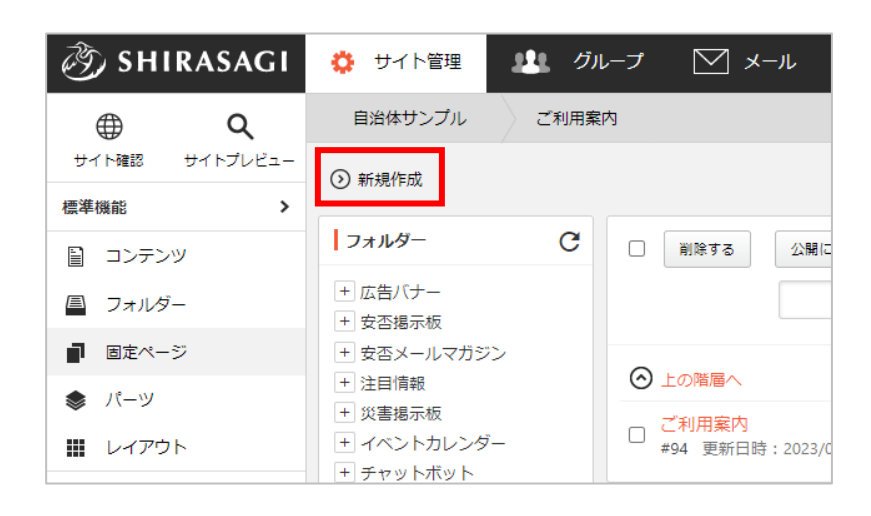

編集する場合は、該当ページ名をクリックして、次の詳細画面で「編集する」をクリックします。

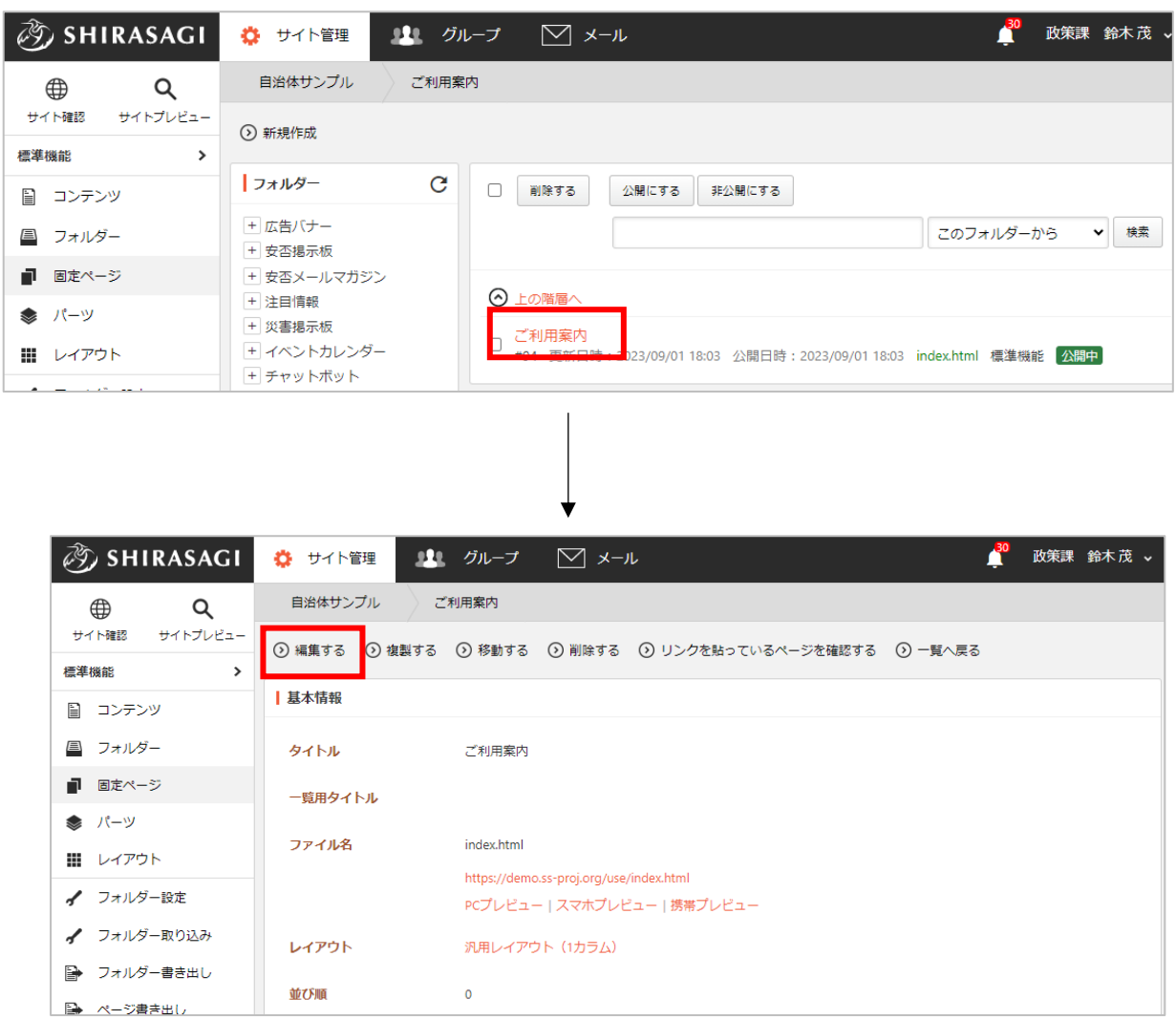

入力項目や作成後の承認処理、ページの差し替えなどの方法は記事と同様です。

「SHIRASAGI 管理画面操作マニュアル【記事】」をご参照ください。

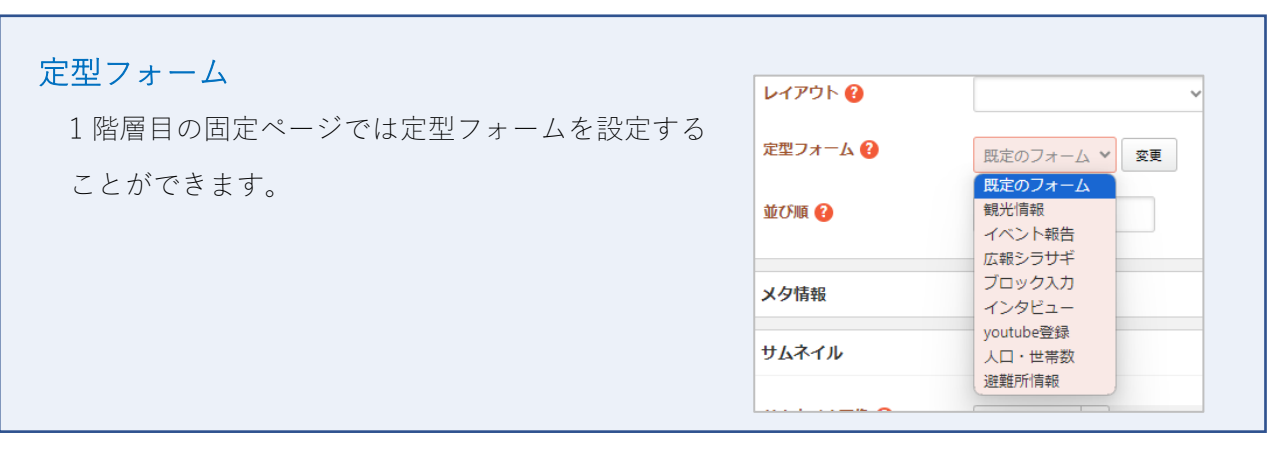

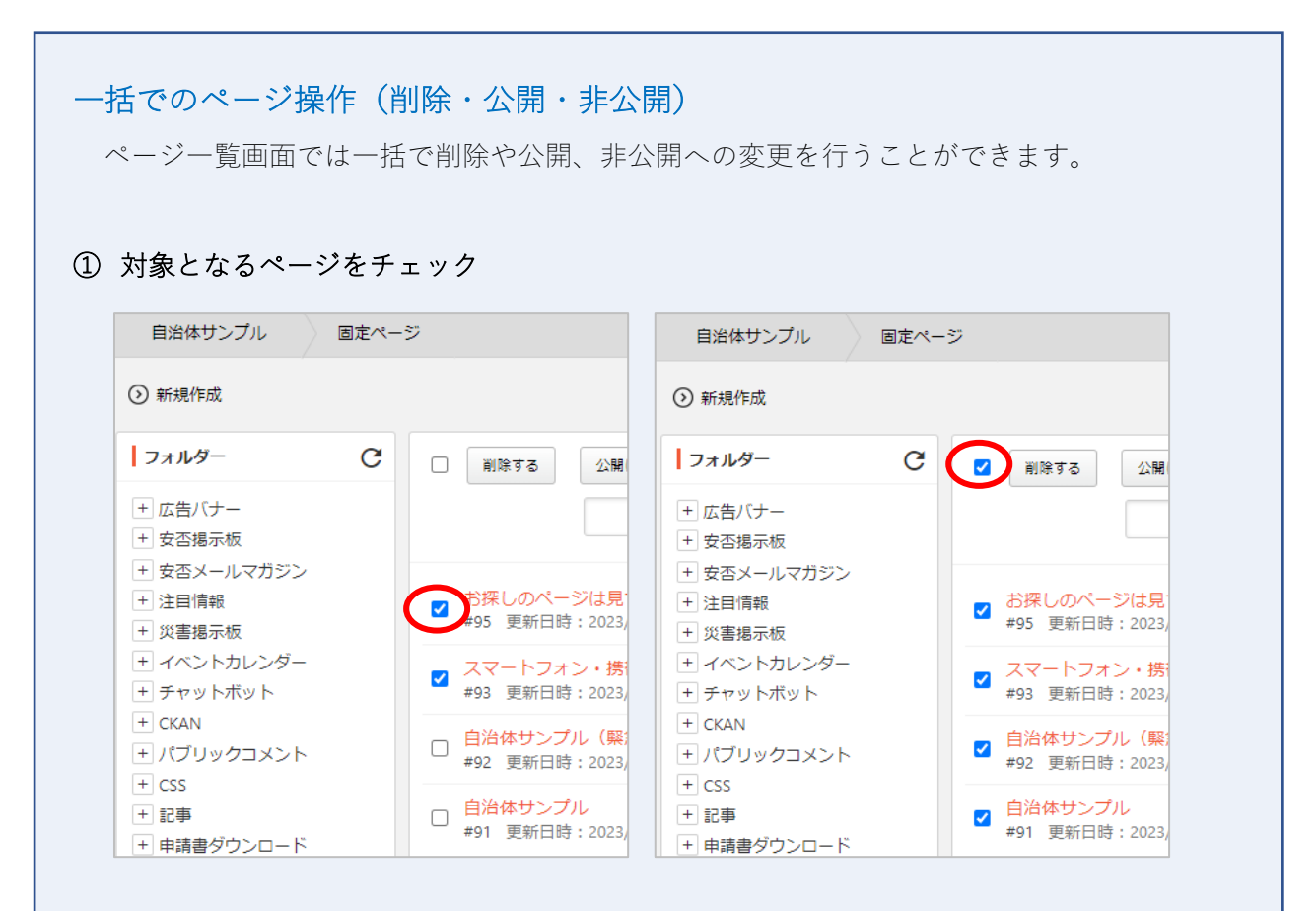

・対象ページタイトルの左にあるチェックボックスをチェックします。

・上部のチェックボックス(「削除する」の左)をチェックすると表示中の全ページが チェックされた状態になります。

## ② 確認画面の表示・確認

削除、公開、非公開をクリックするとそれぞれで確認画面が表示されますので確認して処理し ます。

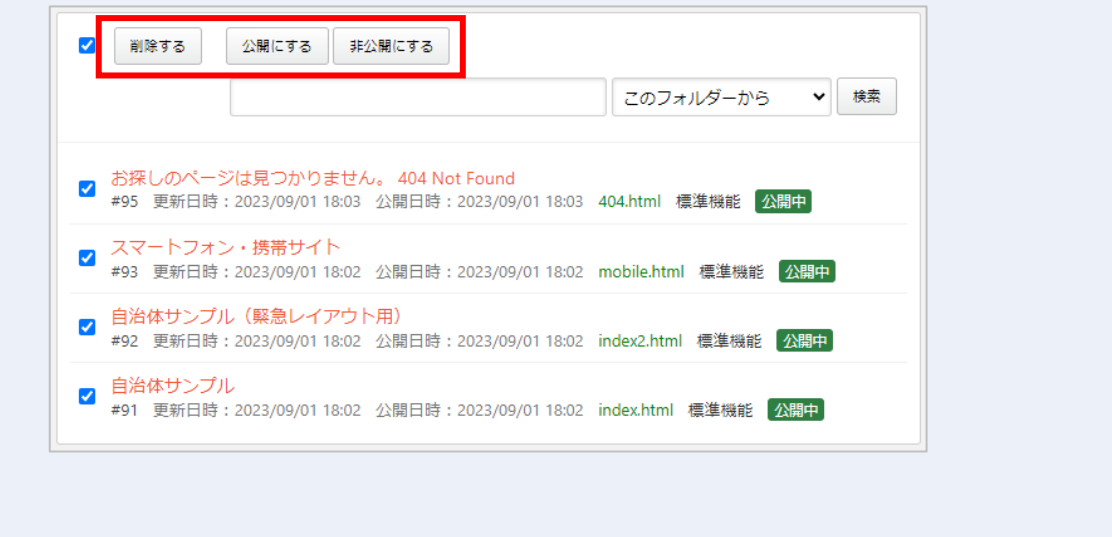

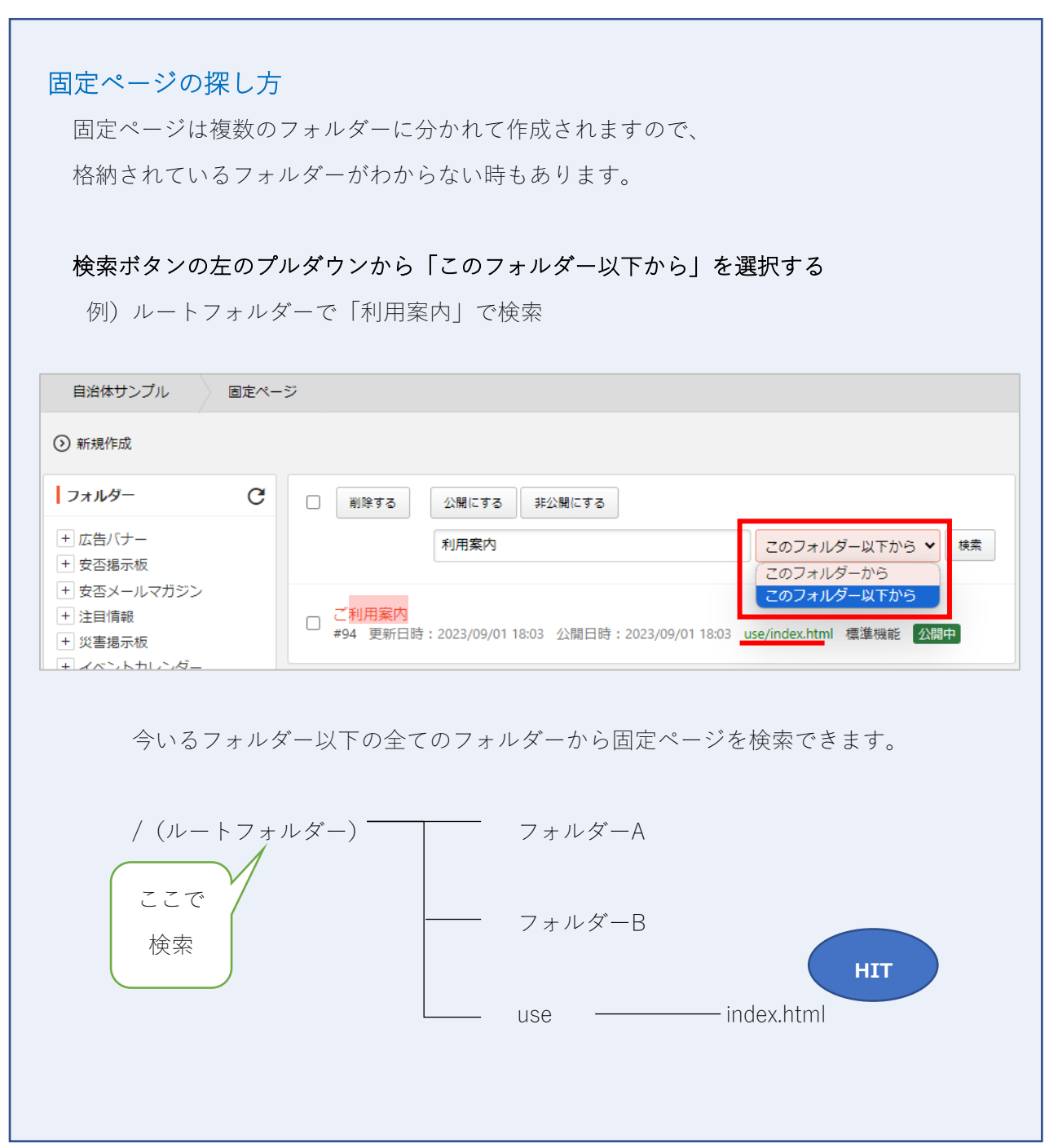